Ensure your pop-up blocker is off, else when you enter the application be sure to select "Allow pop-ups from this site" at the top of the page if you have your pop-up blocker turned on.

If you click the cheque image and nothing appears except a dark grey screen such as this

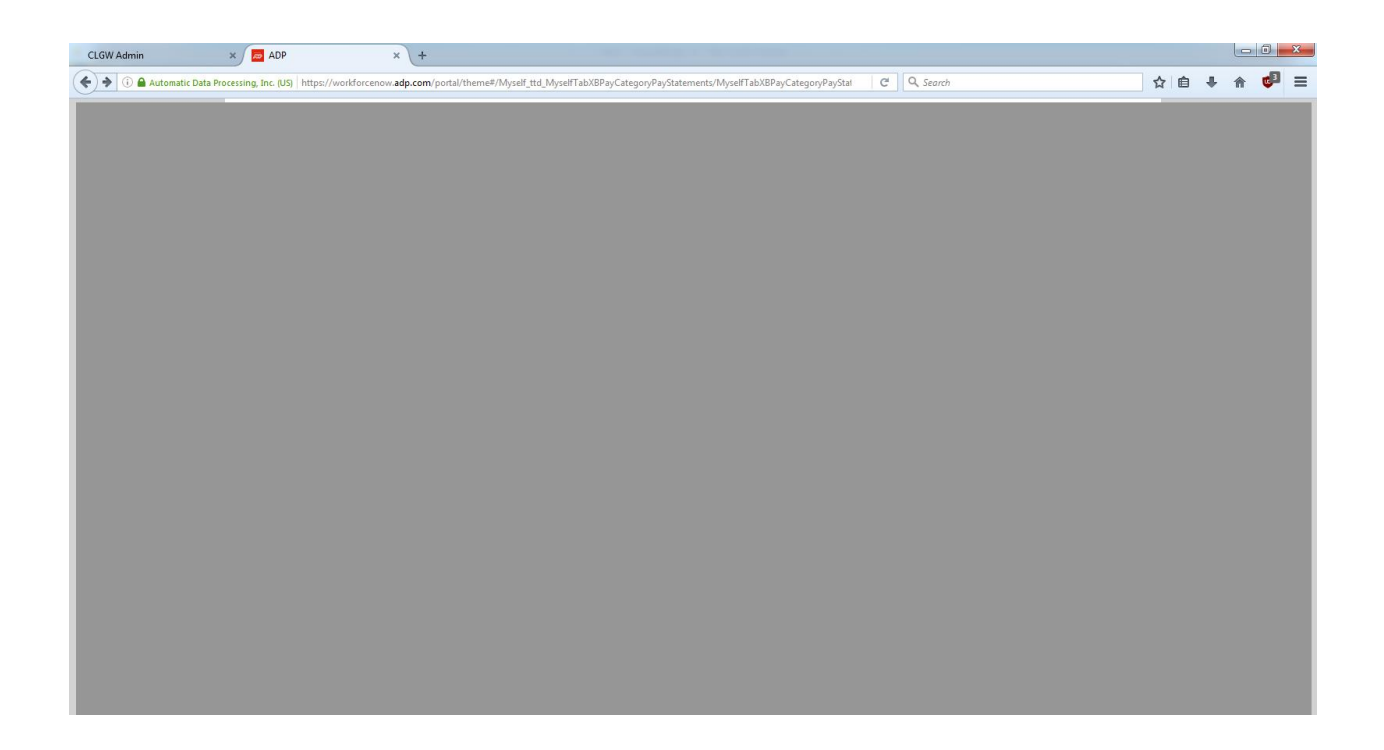

Check that there isn't a notice at the top saying "Activate this plugin". If there is, click "Allow and remember"

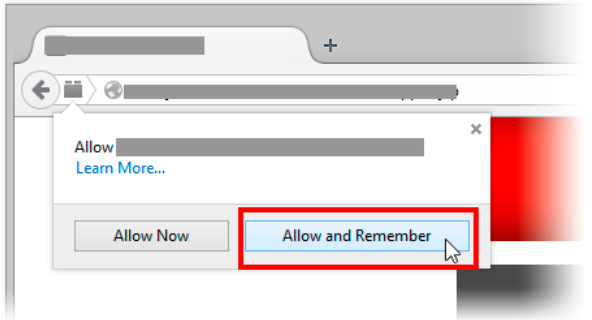

If you cannot see a notice, right click the dark grey background and select "Run this plugin"

If you still cannot see your pay cheque, please open a support ticket at<http://www.clgw.ca/ticket>